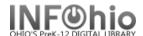

# **Weeding List Report**

## Setting up the Report

- 1. Click Schedule New Reports wizard.
- 2. **Select** the INFOhio tab.
- 3. Select CAT: Weeding List.
- 4. Click Setup & Schedule.

#### **Basic Information Tab**

- 5. **Change** the Report name and/or Title if you wish. It should reflect the content of the report.
- 6. **Description** is a good place to note any special print setup. If you save the report as a template, you will see this screen each time you run it.
- 7. Title appears on each page.
- 8. **Footer** appears at the bottom of each page (optional)

#### Basic Title Selection Call Number Selection Item Selection Sorting Output Options WARNING WARNING! THIS REPORT MAY PRODUCE RTF OUTPUT. TO VIEW OR WARNING! PRINT RTF REPORTS, THE LOG MUST NOT BE VIEWED AND WARNING! THE REPORT MUST NOT BE FORMATTED. WARNING! WARNING NOTE: THIS REPORT IS INTENDED FOR THE USE OF WEEDING WARNING! ALL RESULTS WILL ALWAYS INCLUDE ITEMS THAT HAVE WARNING NEVER BEEN CHECKED OUT ALONG WITH SELECTIONS. WARNING! Report name: CAT: Weeding List Description: A shelflist form printout of every item in the catalog. Title: CAT : Shelf List Footer:

#### **Title Selection Tab**

 Click on the gadget to the right of any field to further narrow down the report by selections made in the Title Selection Tab. NOTE: Selections do not have to be made here but they are welcome to further narrow down the report.

#### **Call Number Selection Tab**

10. **Click** on the gadget to the right of any field to further narrow down the report by selections made in the Title Selection Tab. **NOTE**: Selections do not have to be made here but they are welcome to further narrow down the report.

#### **Item Selection Tab**

- 11. Click the gadget next to Date last checked out to adjust the date to include the date range before the decided cutoff date. If left unadjusted the list will include anything that has not been checked out for 3 years or older. NOTE: The list will always include Items NEVER checked out.
- 12. Click the gadget next to Date created. Adjust the date so that it will not include any books that might be newer to the collection, and have not been checked out yet. If left unadjusted the list will include items with a creation date of 3 years or older.
- 13. *Click* the gadget next to any of the other fields such as **Library** to further narrow down your report.

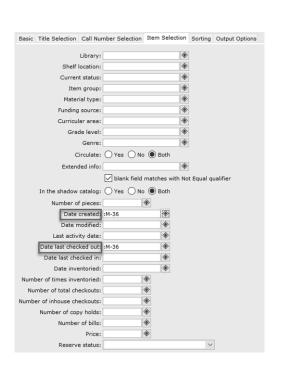

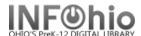

In the following step: It will be important that your WorkFlows Report Session has been configured. To check this, go to Reports and Notices and click Report Session. Check that the Application to view reports text box contains the full path to the Word processing application; and the Application to print reports text box contains the full path to the Excel/Spreadsheet processing application. Click OK at the bottom if any changes were made.

# **Output Options**

14. Report Format recommended settings are shown. You may try additional combinations to meet your needs. Spreadsheet – will allow the report to be opened in Excel and fields can be sorted using Excel. By default, Brief is selected so, remember to check spreadsheet in the Output Options tab if you would like to use the recommended settings. NOTE: Running the report in additional formats other than spreadsheet works as well. It just will not have the Excel capabilities.

| sic  | Title Selection | Call Number Selection | Item Selection | Sorting Output Options |
|------|-----------------|-----------------------|----------------|------------------------|
| ерс  | ort Type        |                       |                |                        |
| 0    | Brief O Long    | Spreadsheet   Delir   | miter: O Comm  | na   Tab  Pipe  Other: |
| Repo | ort Format      |                       |                |                        |
|      | Plain Text 🔘 F  | RTF                   |                |                        |
|      | Portrait 🔘 Lan  | dscape                |                |                        |
| 0    | Normal Cor      | densed                |                |                        |

# **Optional:**

When running the report in **Long** or **Spreadsheet** format you will be able to select additional fields that you want to see as seen here, **Last Checkout Date** has been selected to be included within the reports output.

| Date has been selected to be included within the reports eatput. |                      |                           |  |  |  |  |
|------------------------------------------------------------------|----------------------|---------------------------|--|--|--|--|
| Other Field Selections:                                          |                      |                           |  |  |  |  |
| ✓ Barcode                                                        | Call Number          | ✓ Status                  |  |  |  |  |
| ✓ Title                                                          | Item Group           | Material Type             |  |  |  |  |
| Funding Source                                                   | Creation Date        | Inventory date            |  |  |  |  |
| Circ Notes                                                       | Public Notes         | Staff Notes               |  |  |  |  |
| Last Activity Date                                               | ✓ Last Checkout Date | Total Number of Checkouts |  |  |  |  |
| Author                                                           | Price                | Library                   |  |  |  |  |
| Shelf Location                                                   | Inhouse Checkouts    | ✓ Pub. Year               |  |  |  |  |
| Curricular Area                                                  | Grade                | Genre                     |  |  |  |  |
| Lexile Data (Report will take longer to create)                  | Checkouts To Date    |                           |  |  |  |  |
| Acc. Reader Data (Report will take longer to create)             |                      |                           |  |  |  |  |
| Patron Name/ID (Report will take longer to create)               |                      |                           |  |  |  |  |
|                                                                  |                      |                           |  |  |  |  |

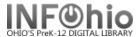

### Running and saving the report

- 15. Click Run Now.
- 16. *Click* Finished Reports wizard.
- 17. Select report name and click Print to view in Excel format. NOTE: Clicking view will result in viewing the document as a Word/Text Document.
- 18. Select report view options: uncheck View/Print log, uncheck Report Format.

See Also: WorkFlows Handbook - Viewing Reports (Excel)

https://www.infohio.org/library/workflows-handbook/item/viewing-reports-excel

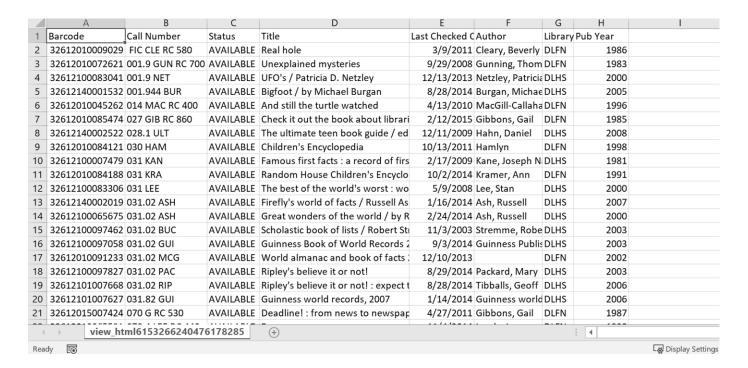